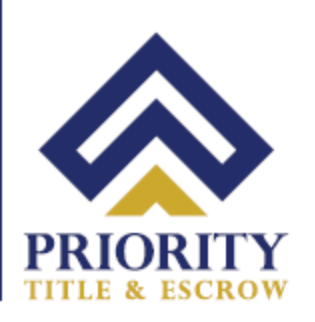

## **Notarize.com Signing Instructions**

#### **Pre-Signing Steps 1-7**

Pre-signing steps that need to be done in advance prior to closing. These steps include reviewing the documents which could take up to 1-2 hours. Write your questions down to ask the notary during your closing appointment.

#### **Step 1**

You should receive an email from the Priority Title & Escrow. When you are ready, Click on the "**Review and Sign**" link.

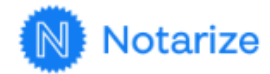

Brandon Mulgrew, the documents for your closing have been updated. Please review and sign before your closing.

**DOCUMENTS EXPIRE ON** 

 $\blacksquare$  May 1 at 11:59 PM EDT

**REVIEW AND SIGN** 

641 Lynnhaven Pkwy, Suite 200 Phone: (757) 431-1001 Virginia Beach, VA 23452 Fax: (757) 431-0515 **Your Real Estate Settlement** is our #1 PRIORITY

## Step 2 Set up password

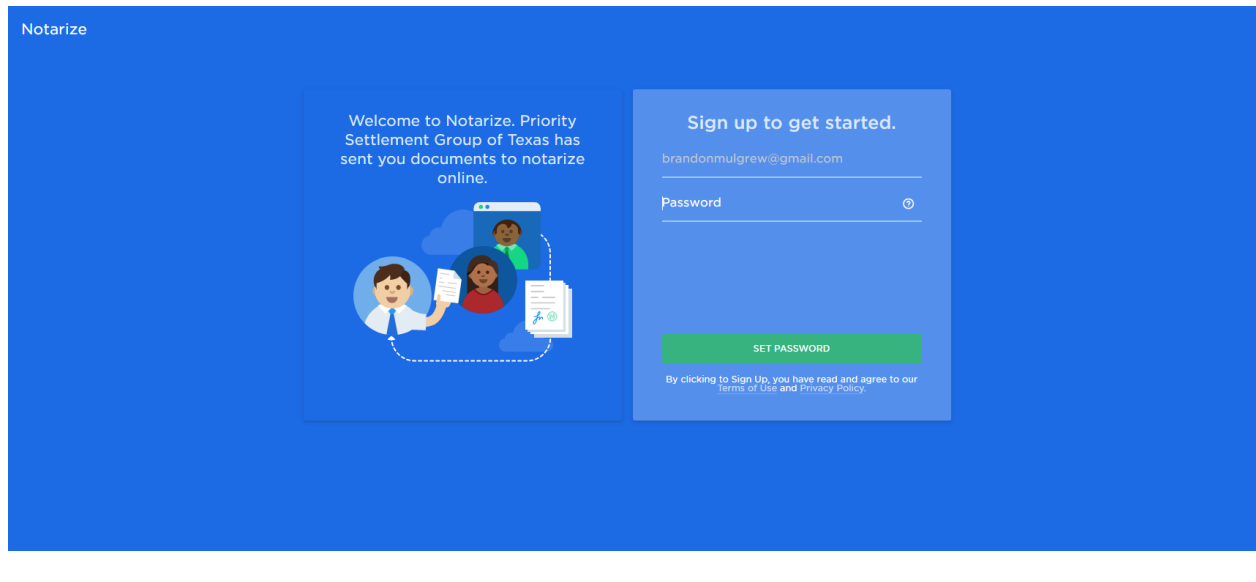

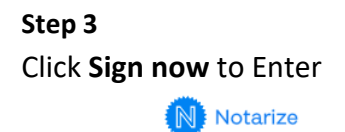

# Complete your closing entirely online

Seamlessly review, sign, notarize, and securely return your closing package to Priority Settlement Group of Texas

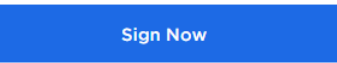

After entering the website click on "Sign Now" You will sign the E-Sign Consent document at this time and review the rest of your documents prior to closing. If you think of any questions, please have them ready for your notary. This step should be done in advance before your appointment.

641 Lynnhaven Pkwy, Suite 200 Virginia Beach, VA 23452

Phone: (757) 431-1001 Fax:  $(757)$  431-0515 Your Real Estate Settlement is our #1 PRIORITY

#### **Step 4**

Review the E-Sign Disclosure and Consent. This must be signed before reviewing your closing documents. Click on the "**Sign Now**" button at the top right-hand corner.

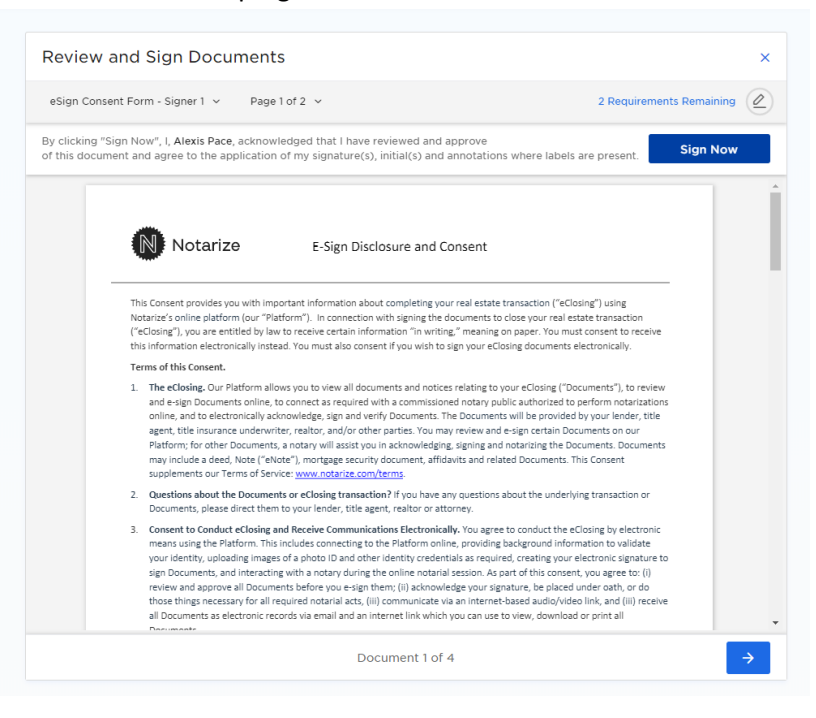

#### **Step 5**

Next Create your digital signature then click on "**Agree & Create**" Using a pre-set signature is ideal for ease of use.

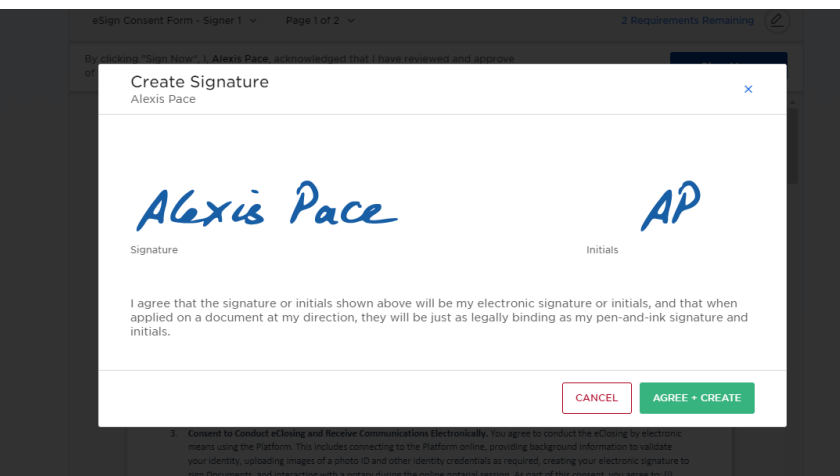

#### **Step 6**

After you sign the E-Sign consent form, Click on the "**Next Document**" button at the bottom right and review all the documents until it says "Complete" Once you click on "**Complete**" this step is finished and you are done with your pre-signing process. Proceed with setting up your Audio and Video to trouble shoot any issues in advance before closing.

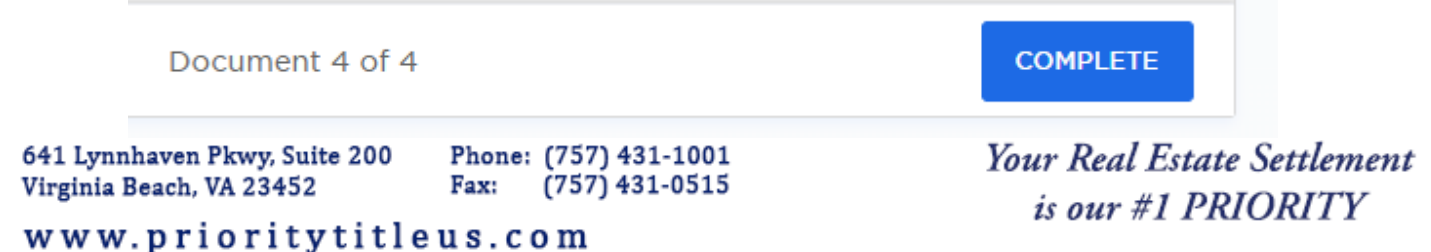

#### **Step 7**

Set-up for Audio/Video/Internet Wi-fi check. Once this step is complete, there is *no need to proceed with ID validation until your scheduled appointment*. You will have to redo the ID verification the next time you log in to the system.

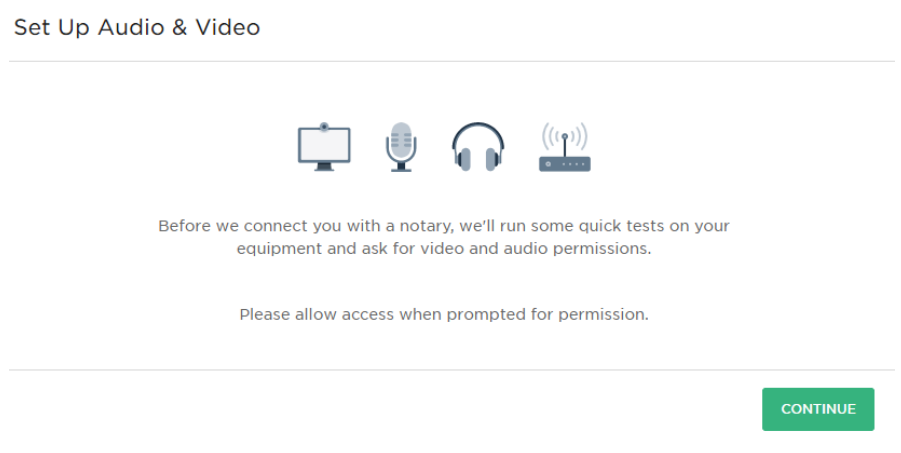

- a. Select your proper video device
- b. Select your audio device
- c. Check your internet connection (done automatically), If your connection is weak, click rerun test. If issues persist unplug router wait 20 seconds and plug it back in to see if that clears the issue.
- d. If there is no audio/video, trouble shoot the issue and allow the website permission in browser settings. (See Additional Instructions provided)

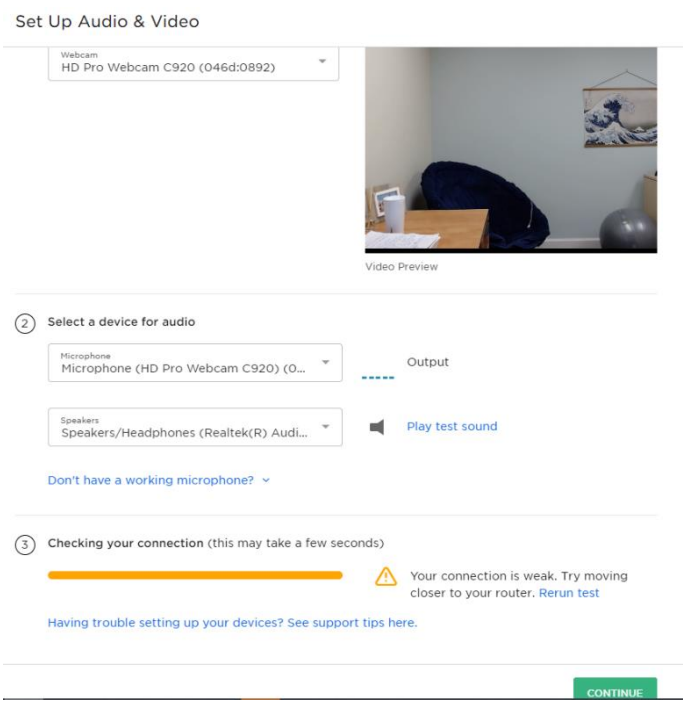

641 Lynnhaven Pkwy, Suite 200 Virginia Beach, VA 23452

Phone: (757) 431-1001  $(757)$  431-0515 Fax:

**Your Real Estate Settlement** is our #1 PRIORITY

### **Step 8** Enter your Driver's License Information.

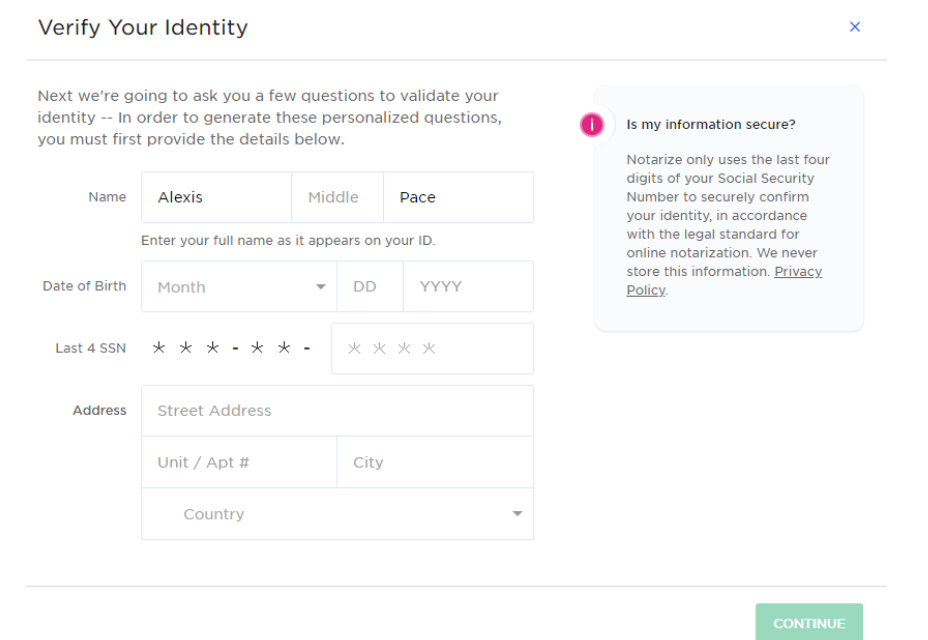

#### **Step 9**

**Validation questions**, you have 2 minutes to complete this portion, so please clear any distractions before you start this step. If you fail the authentication once, you will get a **second chance**. If you **fail twice**, you will be **locked out for 24 hours**.

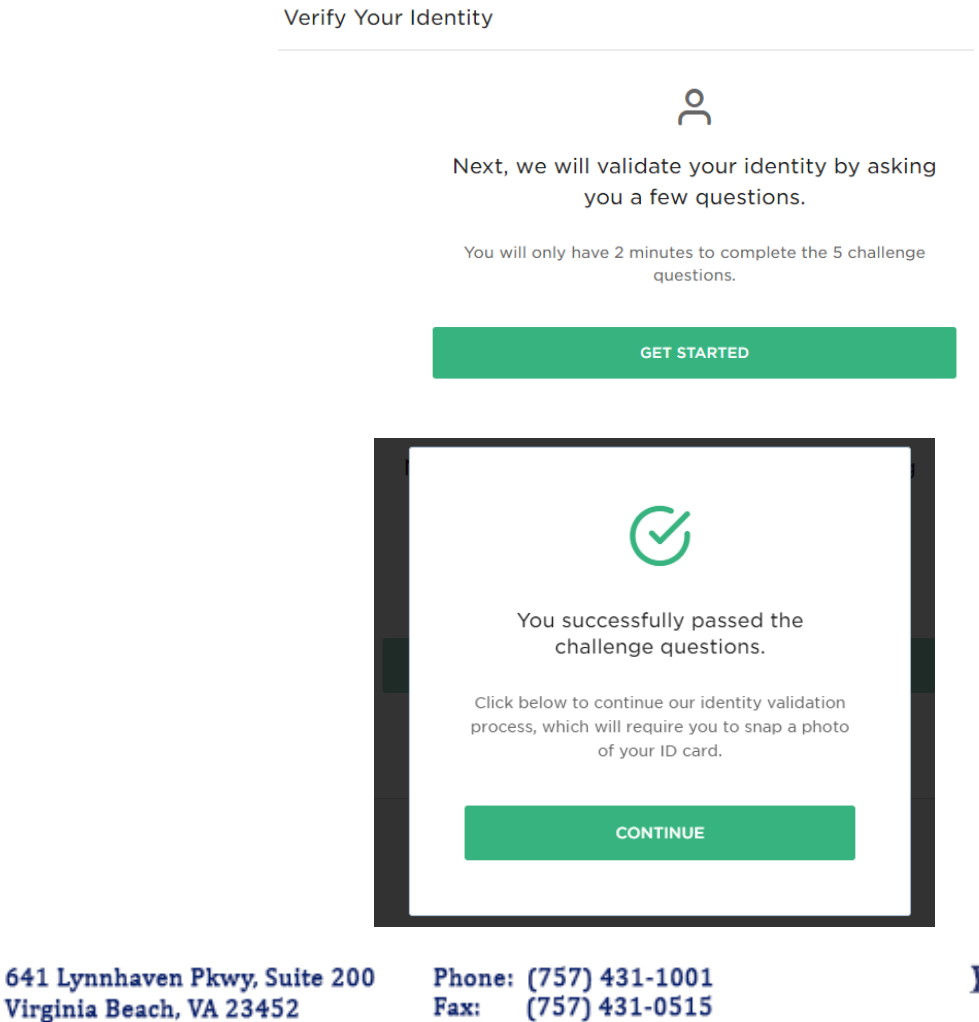

Your Real Estate Settlement is our #1 PRIORITY

#### **Step 10**

Validate your driver's license by taking pictures of the front and back. Hold the ID up until the camera focuses. Make sure pictures are not blurry or the validation will fail.

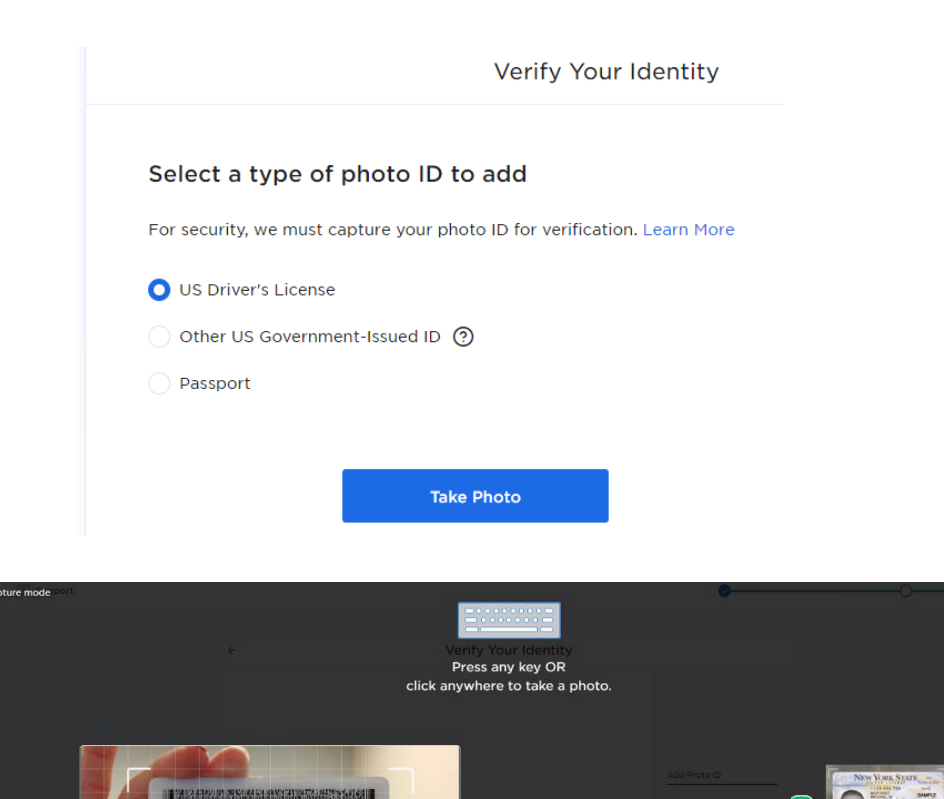

#### **Step 11**

Finally, Click on "**Let's get started**" and wait for your Remote Online Notary to join. During the signing if you experience any issues that you and the notary can not fix, utilize the **chat feature** within the site.

alexa face **HIM BI HIMMORIAL** 

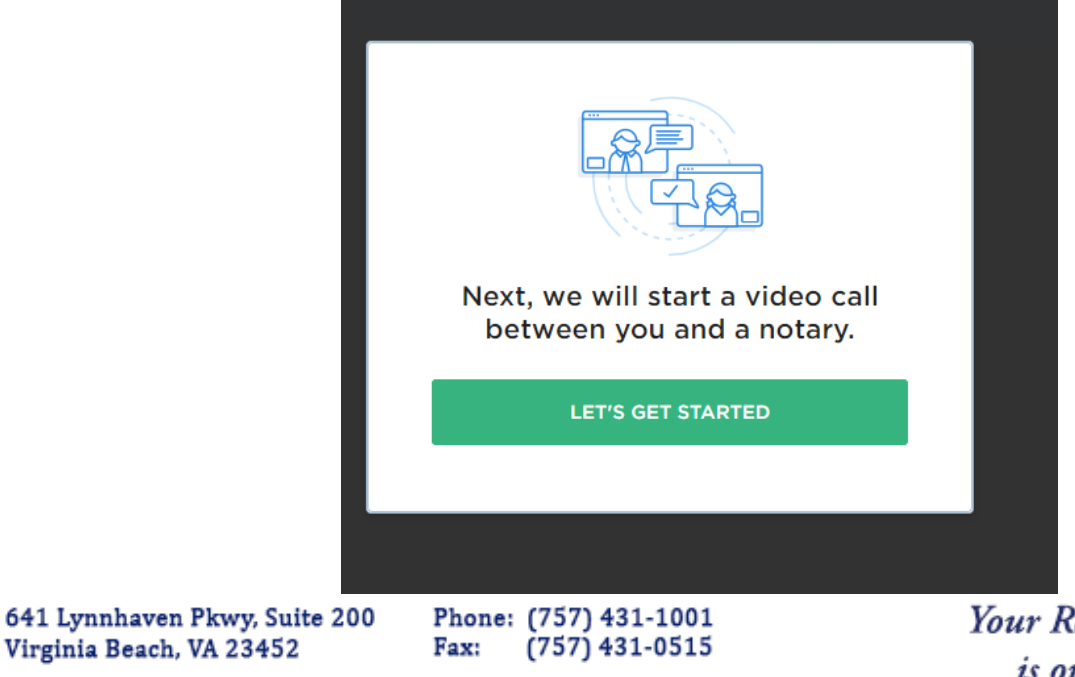

**Your Real Estate Settlement** is our #1 PRIORITY

## www.prioritytitleus.com

Virginia Beach, VA 23452